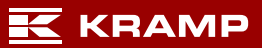

# Manual de gestión de etiquetas

# Inhoud

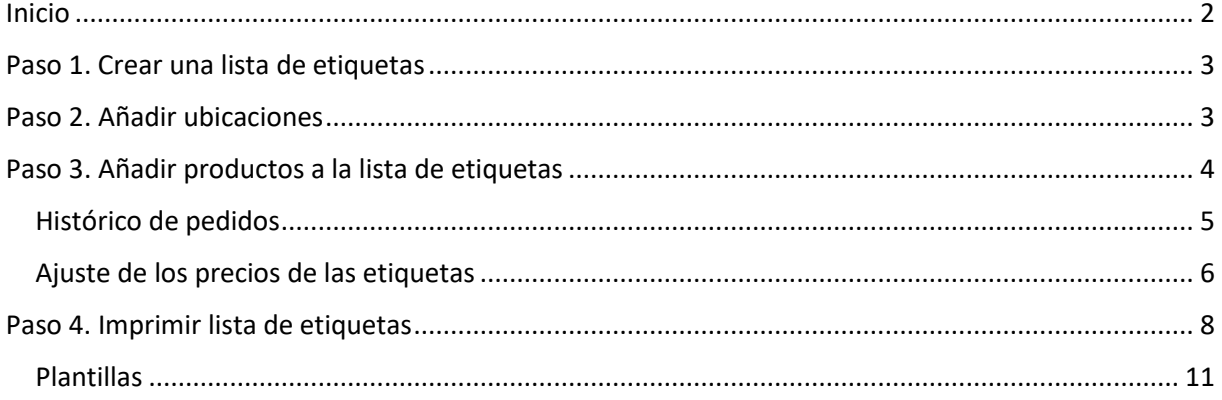

#### <span id="page-1-0"></span>Inicio

- $\checkmark$  Inicie sesión en la tienda web de Kramp.
- Vaya a la página "My Account" (Mi cuenta).
- $\checkmark$  Seleccione "Label Management" (Gestión de etiquetas).

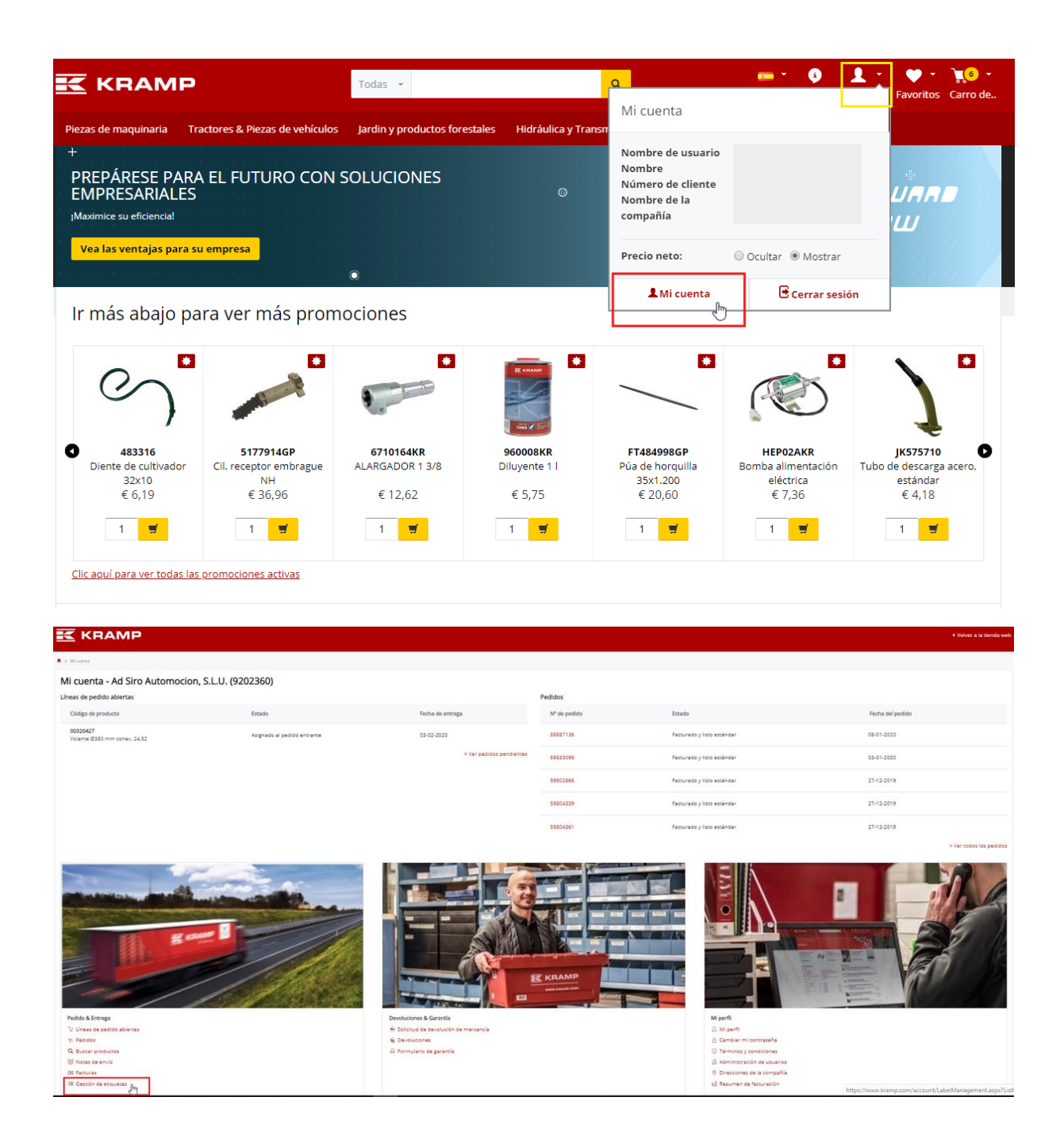

## <span id="page-2-0"></span>Paso 1: Crear una lista de etiquetas

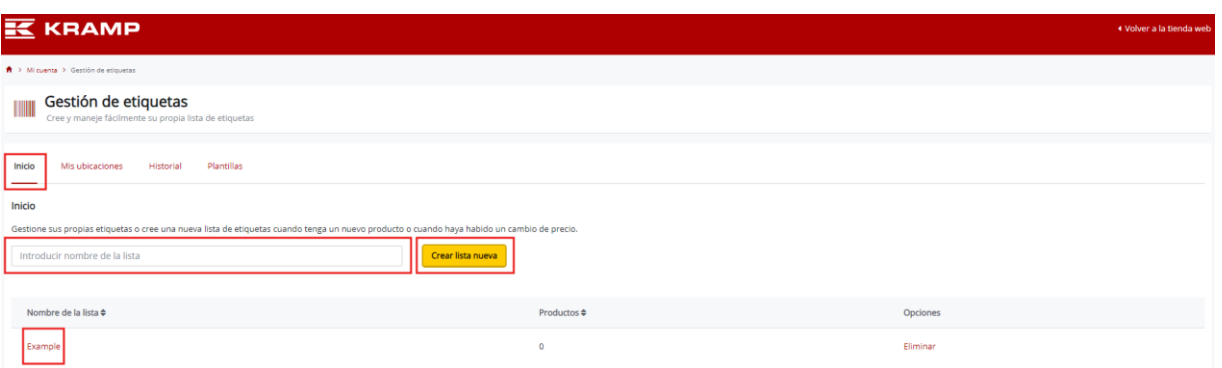

La pestaña "Home" (Inicio) es la pantalla de inicio de la herramienta de etiquetas. Para crear una nueva lista de etiquetas, introduzca el nombre de la lista en el cuadro de texto correspondiente y haga clic en el botón "Create new list" (Crear lista nueva). En este manual, se ha creado la lista "Example".

## <span id="page-2-1"></span>Paso 2: Añadir ubicaciones

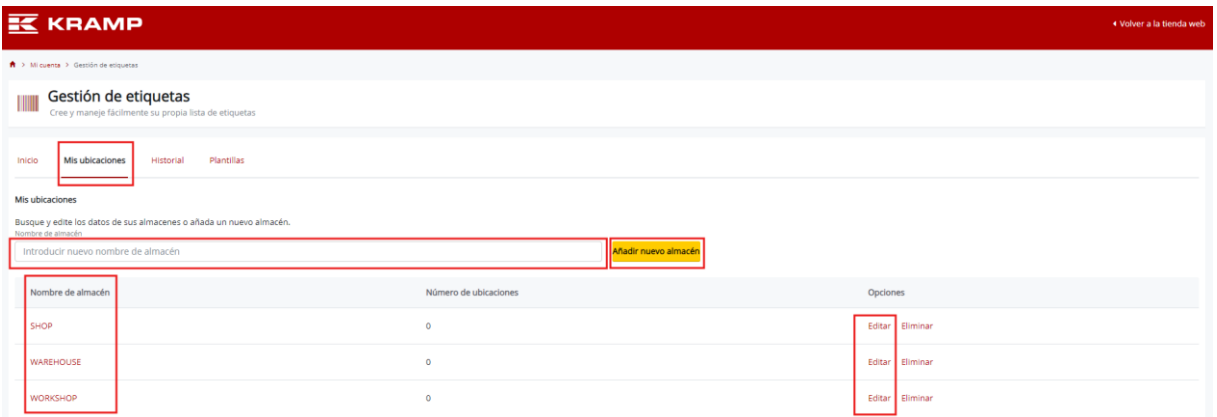

Las ubicaciones se pueden añadir desde la pestaña "My locations" (Mis ubicaciones). Introduzca la ubicación en el cuadro de texto correspondiente y haga clic en el botón "Add new warehouse" (Añadir nuevo almacén). Como ejemplo, se han creado las ubicaciones "SHOP", "WORKSHOP" y "WAREHOUSE", que ya se encuentran en la lista de ubicaciones.

Para añadir ubicaciones a un almacén, haga clic en "Edit" (Editar), al otro extremo del nombre del almacén. Se abre una nueva pantalla donde se pueden añadir las ubicaciones. En este manual, se han añadido los puntos A, B y C en los almacenes. Si desea volver a la lista de almacenes, haga clic en el botón "Back" (Volver).

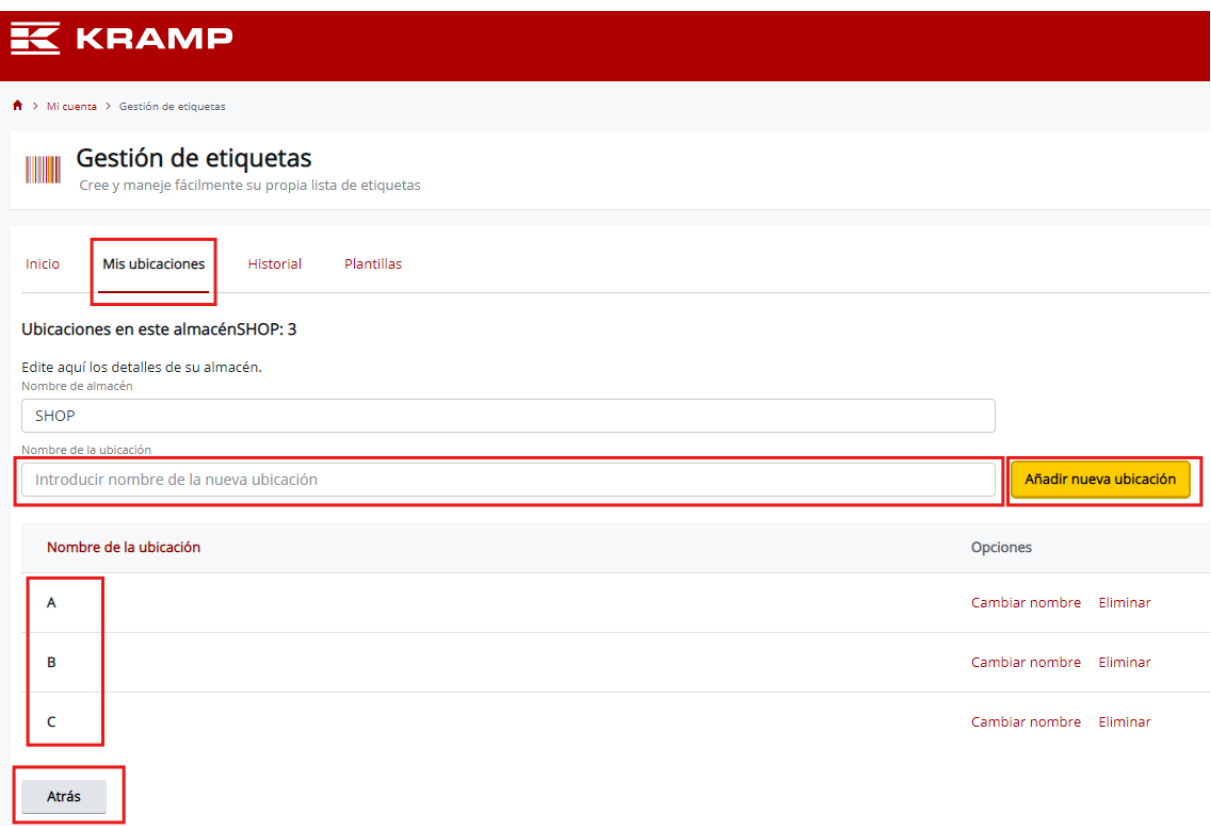

Ya puede crear sus etiquetas.

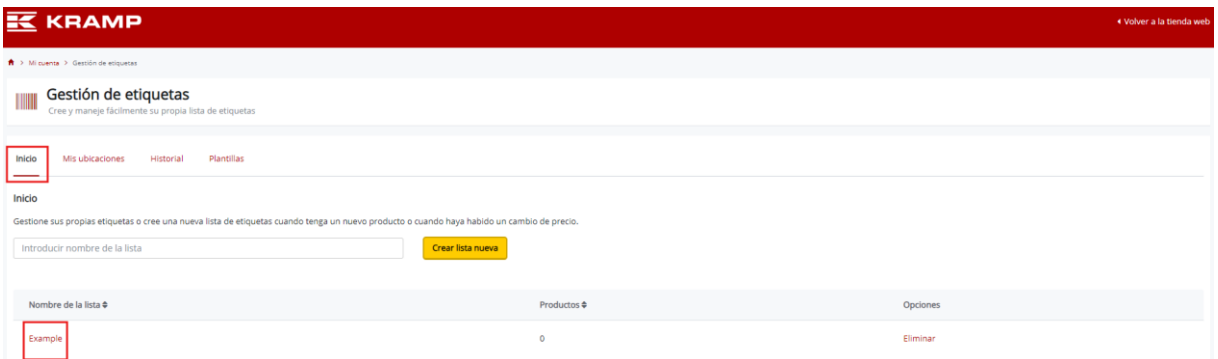

# <span id="page-3-0"></span>Paso 3: Añadir productos a la lista de etiquetas

Si vuelve a la pestaña "Home" (Inicio), puede empezar a introducir etiquetas en la lista. En este manual, se ha añadido la lista "Example". Haga clic en la lista de etiquetas que ha creado para ajustarla. En este caso, la lista "Example".

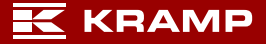

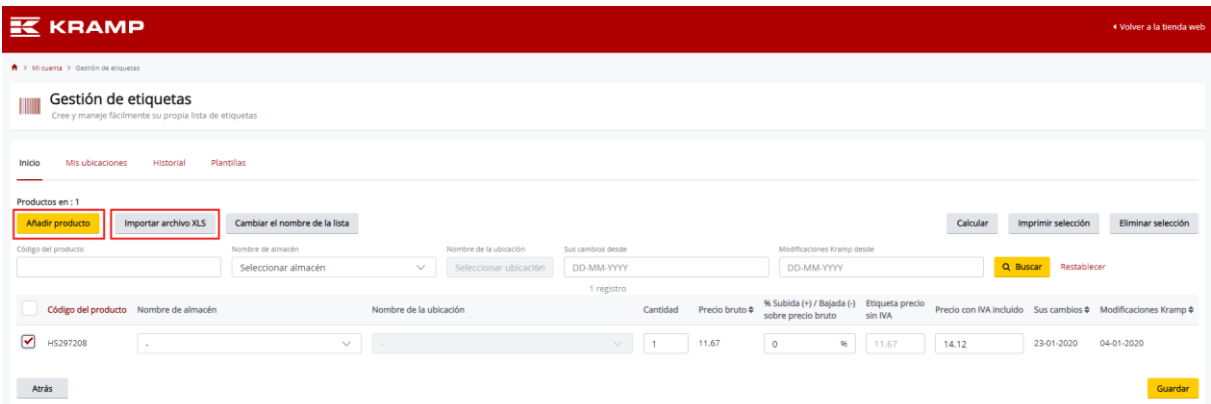

Para añadir etiquetas de productos a la lista seleccionada, haga clic en el botón "Add product" (Añadir producto) o importe un archivo XLS (Excel) con el botón "Import XLS file" (Importar archivo XLS). El archivo de importación debe tener formato XLS y las columnas A, B y C nombradas "Product Number", "Warehouse Name" y "Location Name" respectivamente.

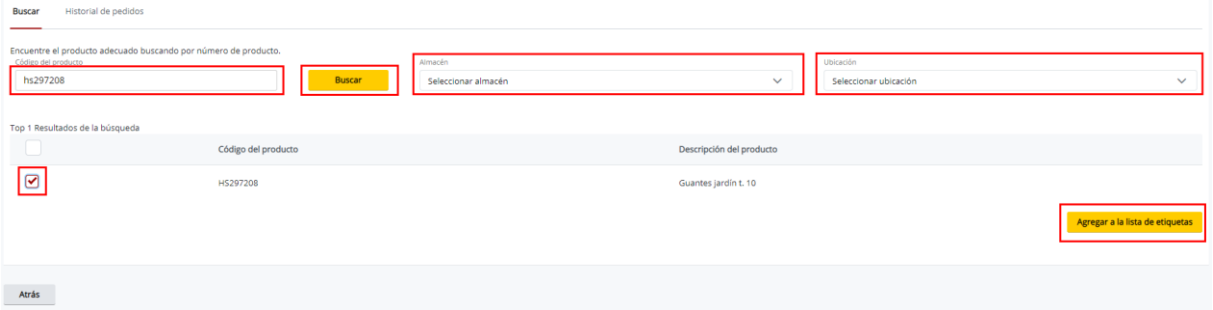

Al hacer clic en el botón "Add product" (Añadir producto), aparece una ventana emergente en la que se pueden buscar productos con su número completo o parte de él. Al hacer clic en el botón "Search" (Buscar), se pueden seleccionar los productos deseados en los resultados de la búsqueda. En este caso, se ha seleccionado el producto HS297208 y se ha añadido la etiqueta a la lista con el botón "Add to label list" (Añadir a la lista de etiquetas). El botón siempre está situado al final de los resultados de la búsqueda (hay que desplazarse hacia abajo).

Para asignar directamente un almacén y una ubicación a la etiqueta, seleccione el almacén y la ubicación que ha definido previamente en la parte superior de la pantalla.

Si desea añadir una nueva etiqueta a la lista, busque otro número de producto.

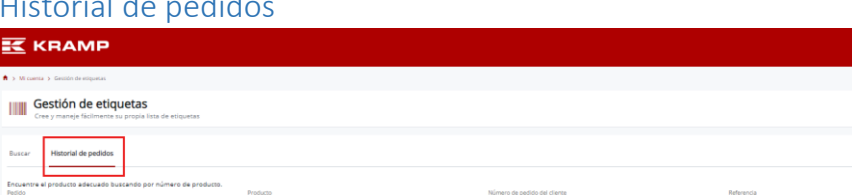

#### <span id="page-4-0"></span>Historial de pedidos

Puede consultar los últimos productos que ha pedido en la pestaña "Order History" (Historial de pedidos) y crear etiquetas para ellos fácilmente seleccionando los que desee.

#### <span id="page-5-0"></span>Ajuste de los precios de las etiquetas

Los precios de las etiquetas se pueden ajustar desde la pestaña "Home" (Inicio) después de seleccionar una lista de etiquetas. Se muestran los siguientes precios:

- Precio bruto: establecido en la lista de precios de Kramp.
- Precio de la etiqueta: el precio de la etiqueta sin IVA (este precio se puede ajustar con el coeficiente).
- Precio de la etiqueta con IVA incluido: este precio se ajustará en función del precio sin IVA. También se puede definir introduciendo un valor que ajusta automáticamente el precio y el coeficiente.

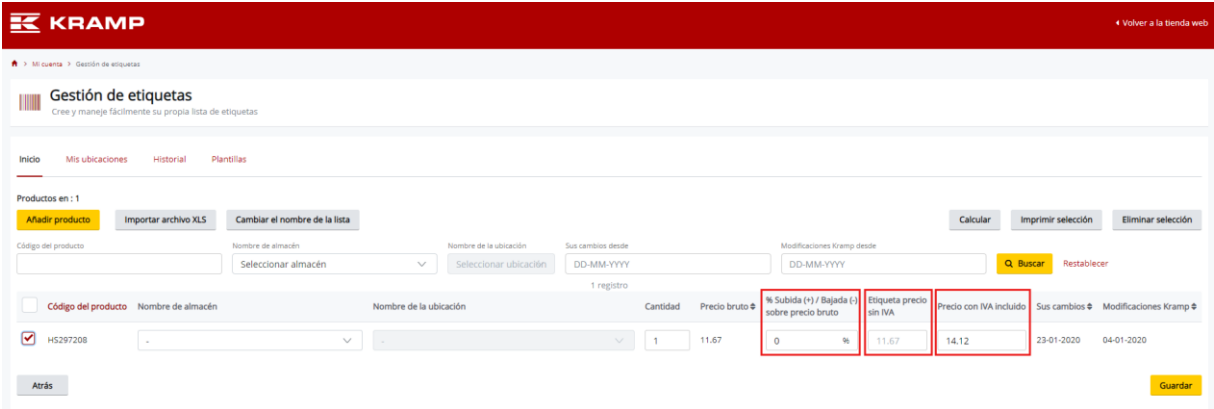

 El coeficiente es el porcentaje de descuento o recargo sobre el precio bruto. En el siguiente ejemplo, se ha aplicado un recargo del 10 % sobre el precio bruto del ejemplo 1. El resultado es un precio de etiqueta (sin IVA) de 11,73 €.

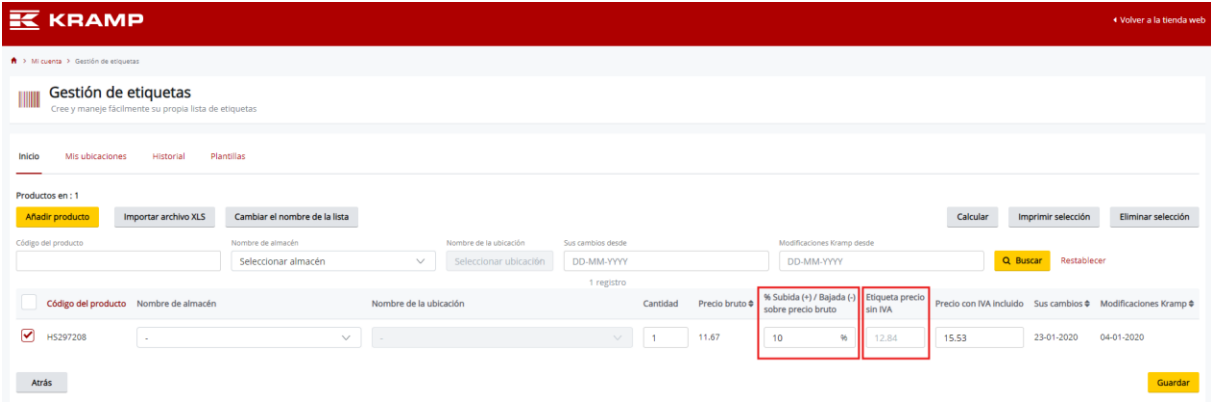

#### *Ejemplo 1*

En el siguiente ejemplo, se ha aplicado un descuento del 10 % sobre el precio bruto del ejemplo 2. El resultado es un precio de etiqueta (sin IVA) de 9,59 €.

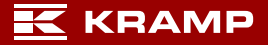

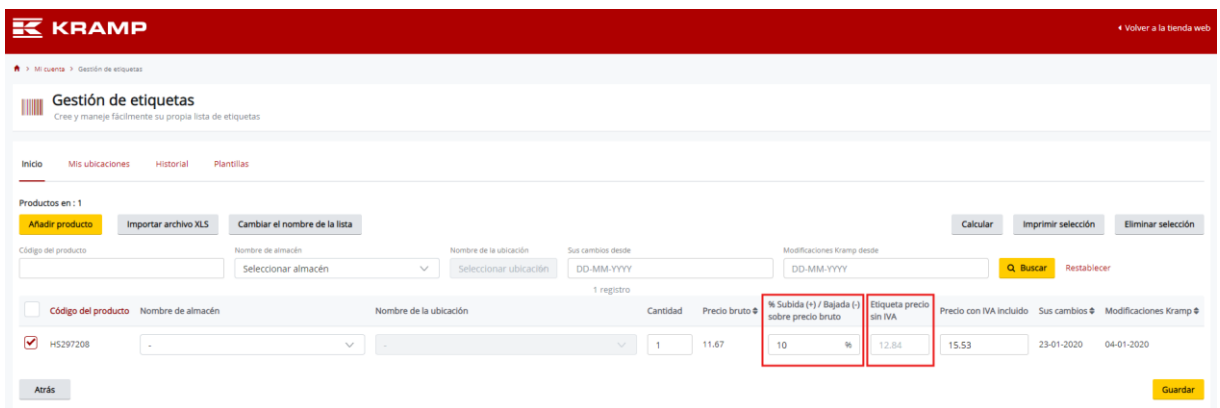

#### *Ejemplo 2*

Por último, haga clic en el botón "Save" (Guardar) en la esquina inferior derecha de la pantalla para guardar los cambios.

Todos los precios de las etiquetas (sin IVA) se pueden ajustar con el botón "Calculate" (Calcular). De este modo, los precios de las etiquetas seleccionadas se actualizan en función del precio bruto y el coeficiente introducido. Consulte los pasos 1, 2 y 3 que se incluyen a continuación para ver el proceso.

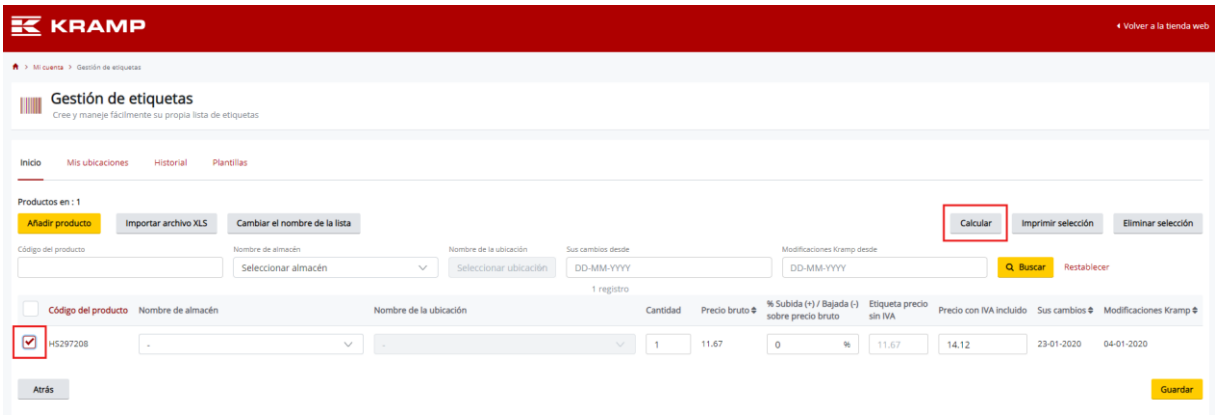

*Paso 1: Seleccione las etiquetas cuyos precios desea ajustar y haga clic en el botón "Calculate" (Calcular).*

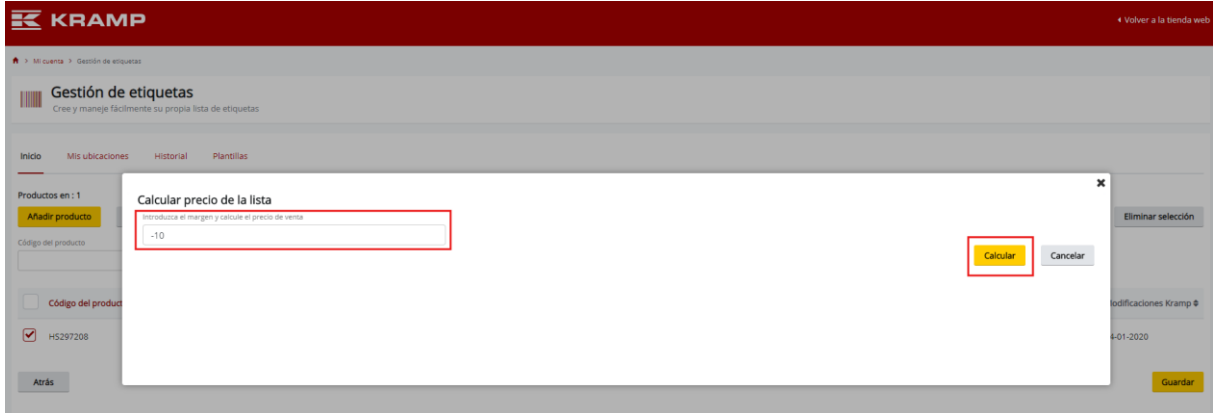

*Paso 2: Introduzca el porcentaje de descuento o recargo (en este ejemplo, "-10" significa 10 % de descuento sobre el precio bruto) y haga clic en "Calculate" (Calcular).*

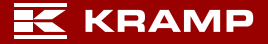

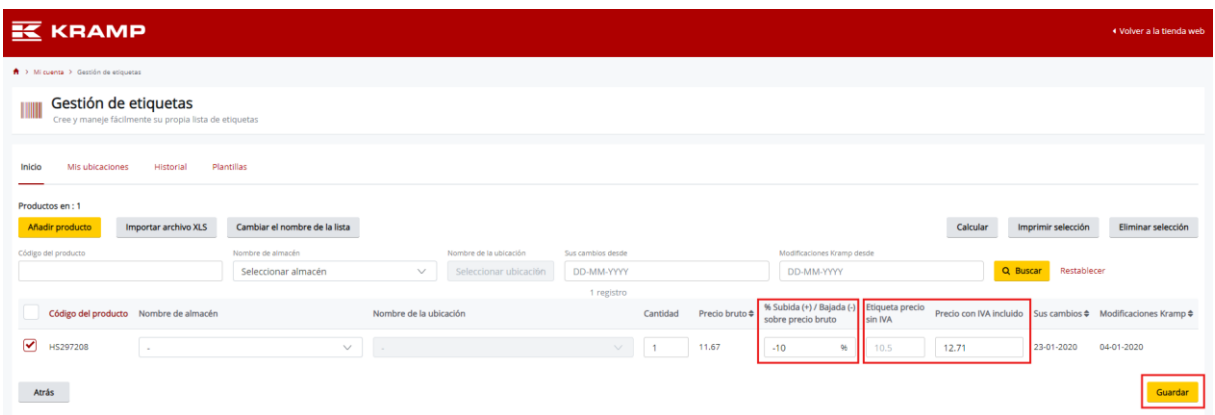

*Paso 3: El coeficiente introducido se ha aplicado en las etiquetas seleccionadas y los precios se han actualizado. Haga clic en el botón "Save" (Guardar) para guardar los cambios.* 

## <span id="page-7-0"></span>Paso 4: Imprimir la lista de etiquetas

Después de crear las listas, puede imprimir las etiquetas. Solo tiene que abrir la lista con las etiquetas que desea imprimir, seleccionarlas y hacer clic en "Print selection" (Imprimir selección) (paso 1).

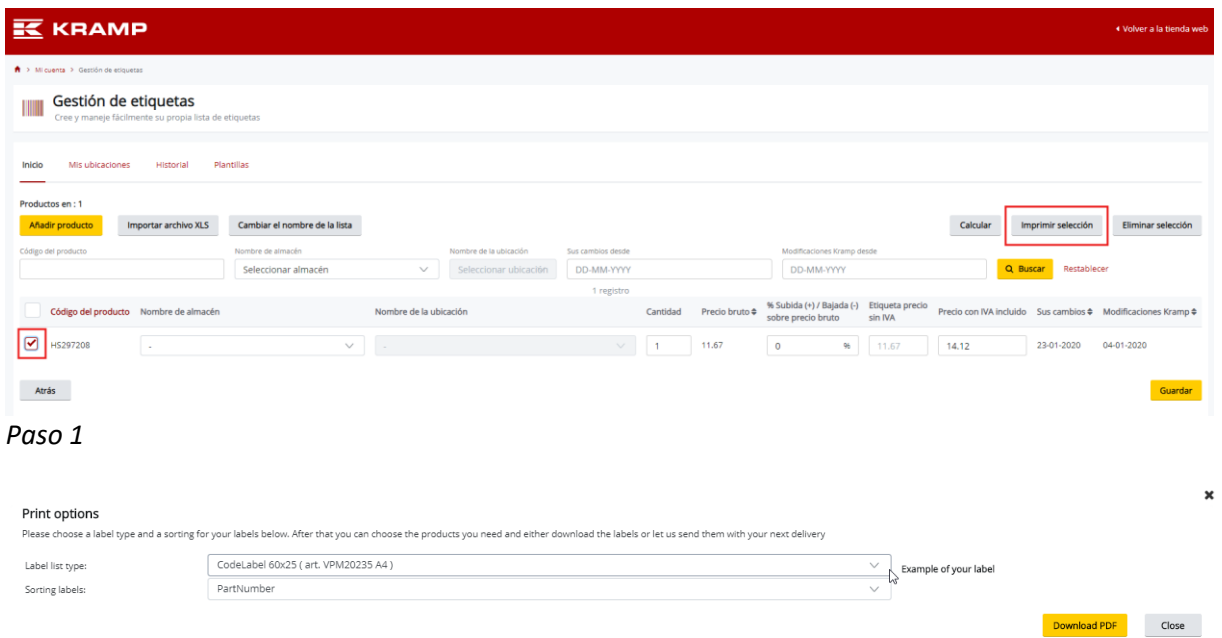

*Paso 2: Seleccione el tipo de etiqueta, ordene las etiquetas con una de las opciones de la lista si lo desea, descargue el PDF en A4 con el botón "Download PDF" (Descargar PDF) e imprima las etiquetas en su plantilla A4. Cuando imprima el PDF, asegúrese de seleccionar la opción de impresión "Print on actual size" (Imprimir en tamaño real).*

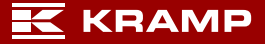

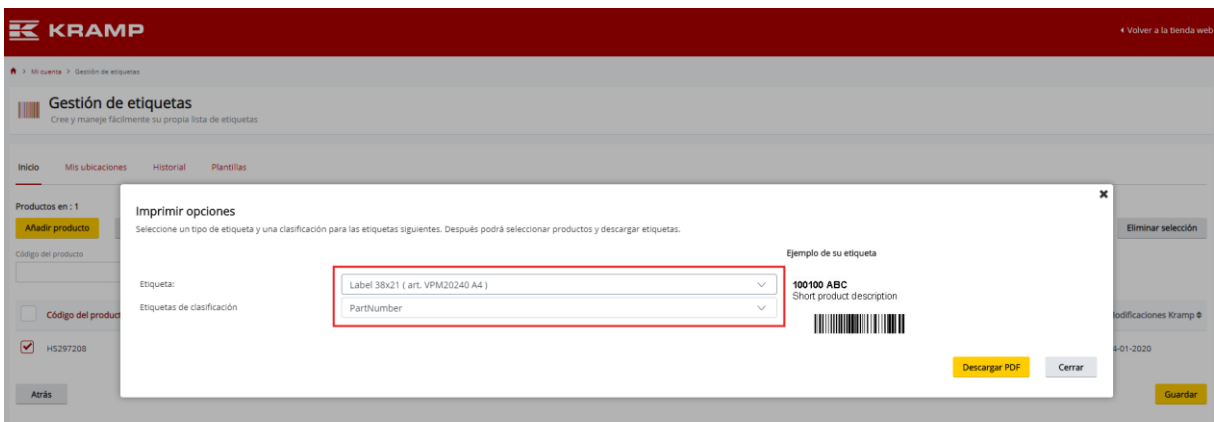

*Los números de artículo correspondientes de las plantillas de etiquetas A4 que están disponibles en la tienda web se muestran en la lista después del tipo de etiqueta.*

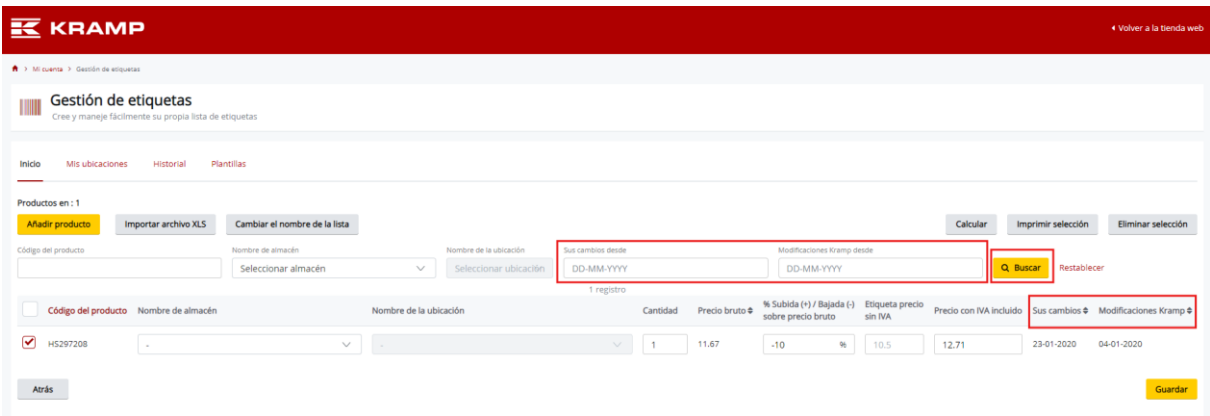

Puede ver la fecha del último cambio que ha realizado en la etiqueta en la columna "Your Changes" (Sus cambios). La columna "Kramp Changes" (Cambios de Kramp) muestra la fecha en la que Kramp modificó la información del producto por última vez. En la parte superior hay dos campos que le permiten filtrar por sus cambios o los cambios de Kramp a partir de la fecha que introduzca. Haga clic en el botón "Search" (Buscar) para activar el filtro. Ya puede seleccionar las etiquetas que desea imprimir.

## Historial de impresión

Todos los trabajos de impresión se pueden consultar en la pestaña "History" (Historial). Haga clic en "Details" (Detalles) para obtener más información sobre cada trabajo de impresión.

![](_page_8_Picture_51.jpeg)

![](_page_9_Picture_14.jpeg)

![](_page_10_Picture_0.jpeg)

## <span id="page-10-0"></span>Plantillas

La pestaña de plantillas le ofrece un resumen de todos los tamaños y diseños disponibles para las etiquetas de esta herramienta.

![](_page_10_Picture_38.jpeg)

Página **11** de **12**

![](_page_11_Picture_0.jpeg)

![](_page_11_Picture_1.jpeg)

# 100100 ABC

Short product description

Shoplabel 40x50 ( art. VPM20880 A4 )

![](_page_11_Picture_5.jpeg)

LOC 123

26-9-2019